# **Suffolk Riders Navigation Help**

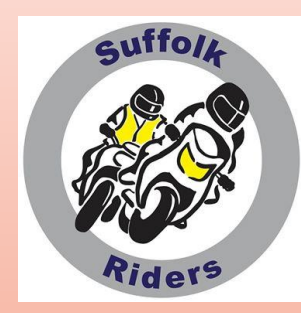

**Getting confident with Plotting? So let's go further**

Part 3 of 5 - Extra Hints and Tips with routing

- First, not so much an Extra as an alternative.
- You can plot the departure point and the arrival point, the software will find the fastest way between the two.

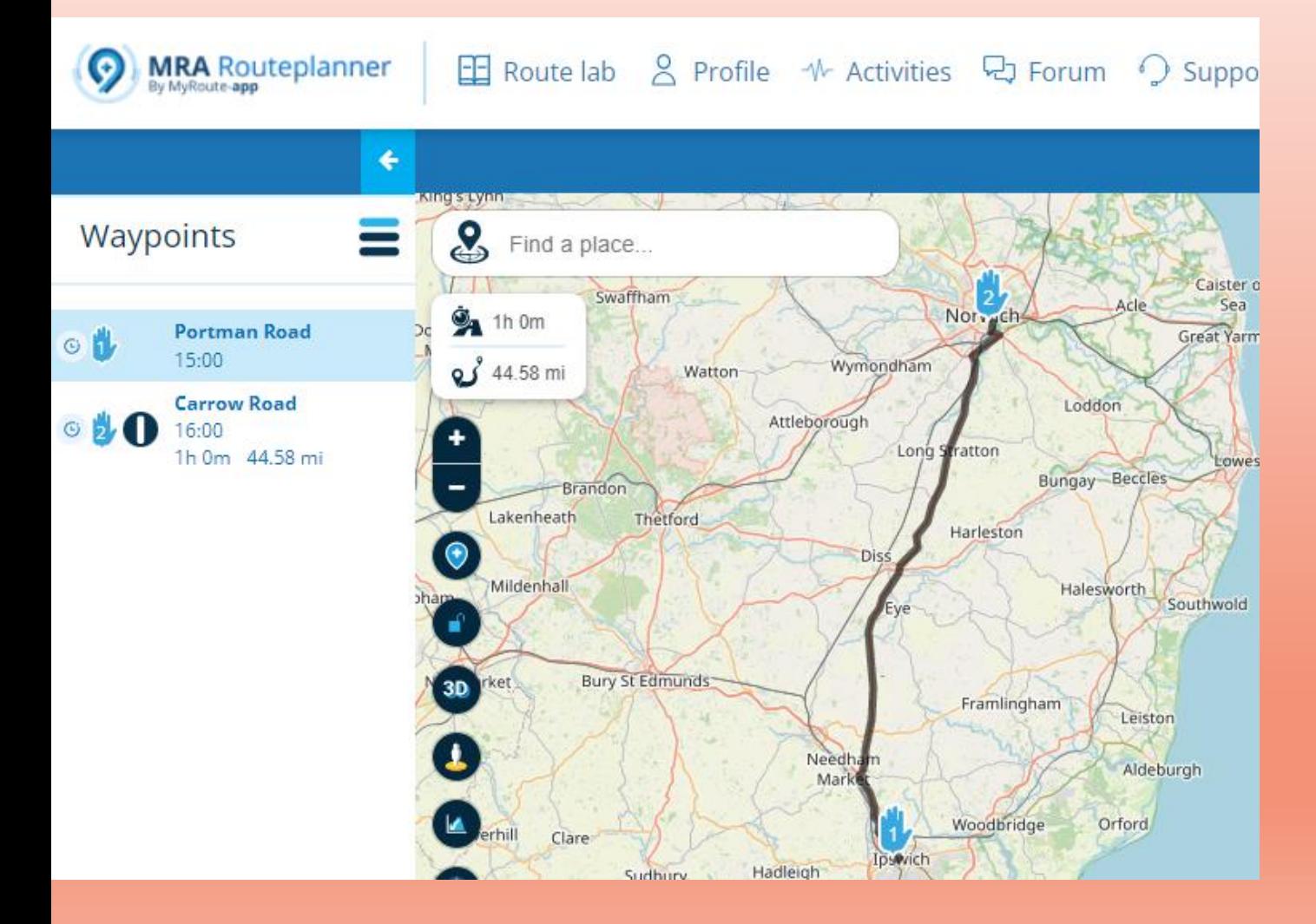

#### Now you can simply click on the route and drag it to where you want it to go

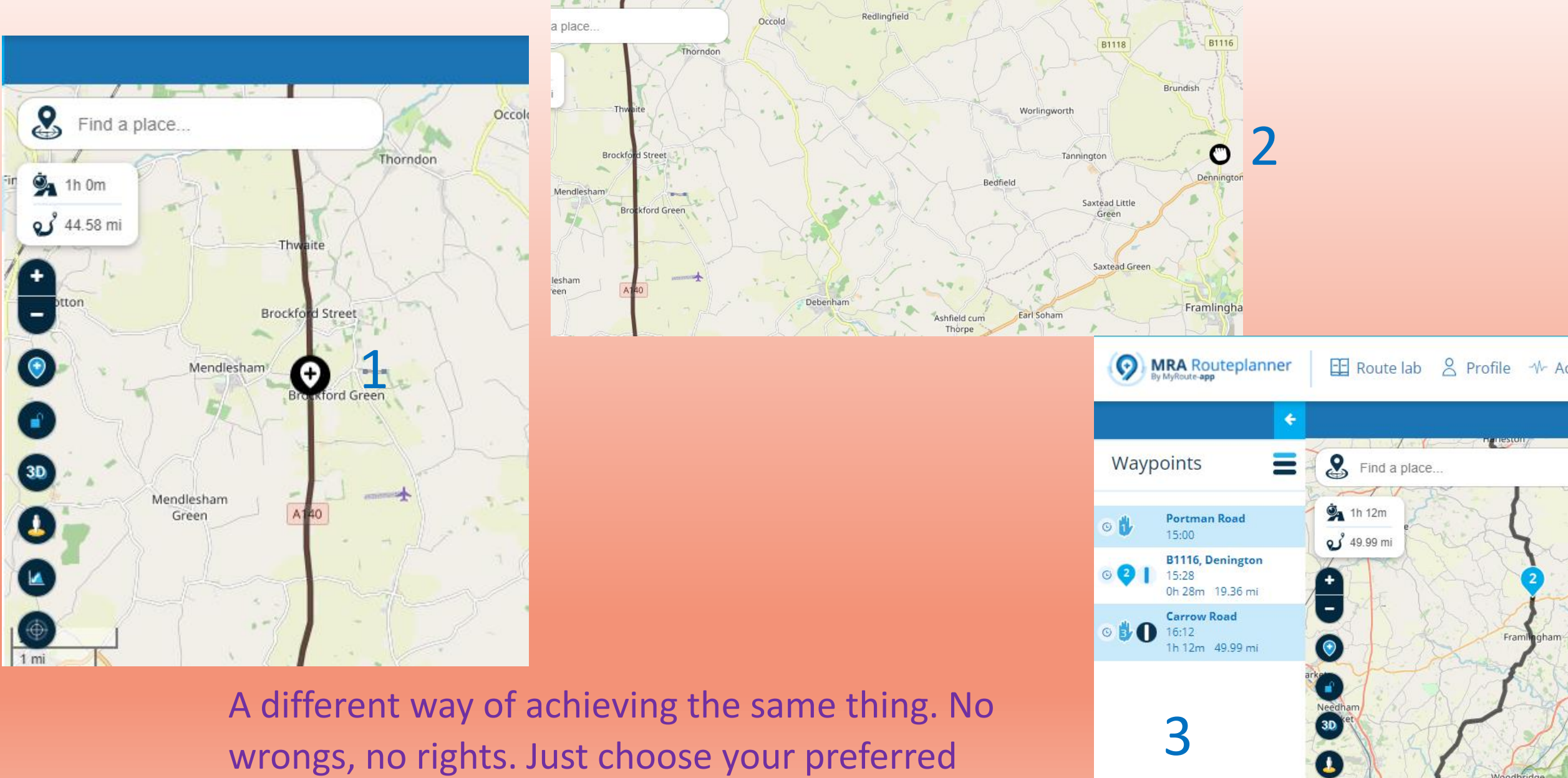

Woodbridge

Kesgrave

LA

wrongs, no rights. Just choose your preferred method

'My mates SatNav never wants to go the same way as mine!'

Why do we hear this so often? We plotted the route to Norwich using OpenStreetMap. This is a really clear map that is an option on the free Basic MyRoute-app. If you get involved in routing then it will pay to fork out for the 'Gold' version. It allows the comparison with the mapping used by Garmin and also TomTom

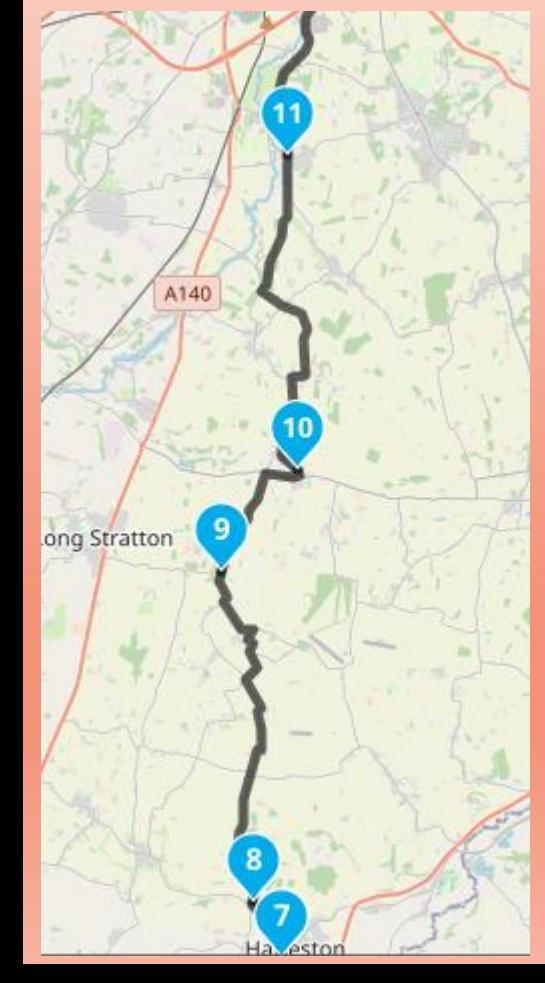

The section plotted using OpenStreetMap only

# Overlays of the blue Garmin and red TomTom interpretations

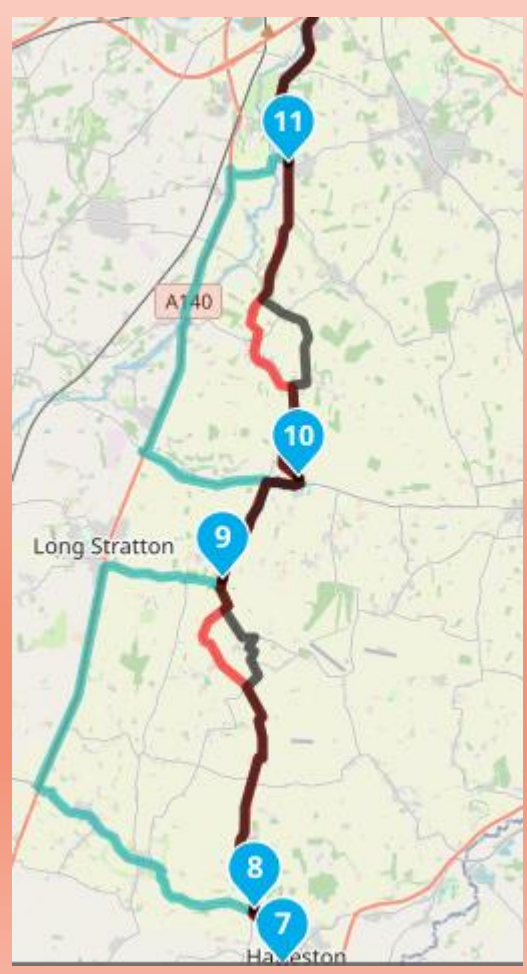

Remember in Part 2 that Waypoints ought to be kept to a maximum of 29 so that routes would be suitable for everyone? Well, why not use all of them? The initial plotting to Norwich only used 15, so another 14 could be entered and hence forcing a common route. What's more, this way doesn't cost you anything. No need for 'Gold'.

Let's go back to the map and include some more Waypoints that will bring the routes together. While we're at it, we'll schedule a stop for petrol in Harleston and then coffee and cake at the Pennoyer Centre in Pulham St Mary.

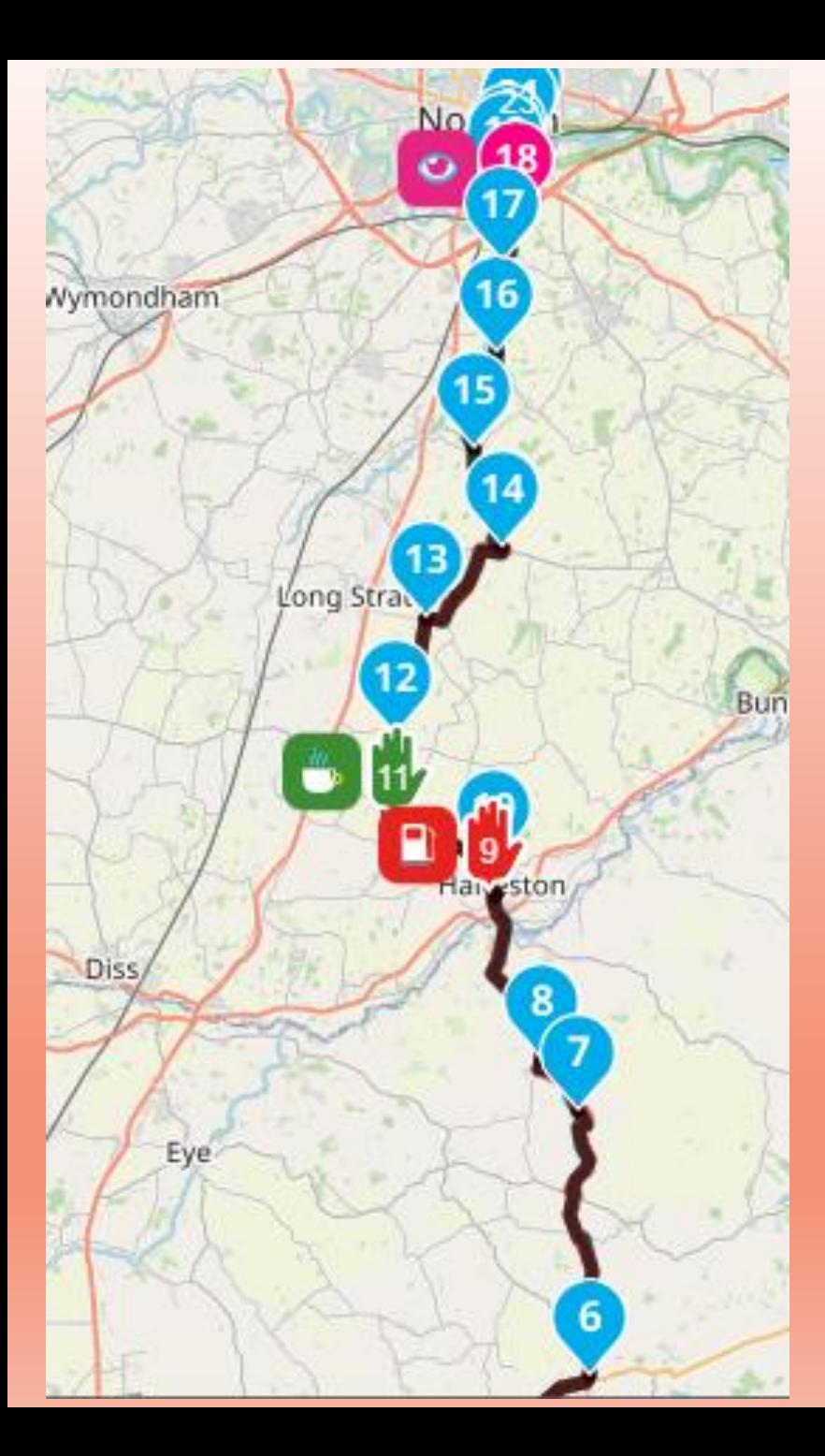

Increasing the number of Waypoints to 22 brings the routes together. Oh, and have you noticed? There are now a few coloured Waypoints. Not only that but they are accompanied by an icon. What's more, two of the Waypoints have changed to a hand! The Waypoints have different names and functions. The blue, upside down teardrops are 'Shaping' Points and you simply pass through these on your journey and let you know you're on the right path. The Hand is termed a 'Via' point and is used to illustrate somewhere where you have to or want to stop. Later, when we come to 'Save As' and transferring to your unit these differences will become important, so remember them.

Now for some colouring in. Be aware though, this is purely for helping plan your route. Probably on a full day's riding, where you will be requiring a few refreshment breaks and a couple of halts for petrol. You've decided on a possible, convenient fuel halt, so you click on it. Up pops the blue, upside down teardrop. Click on the teardrop and a panel opens up.

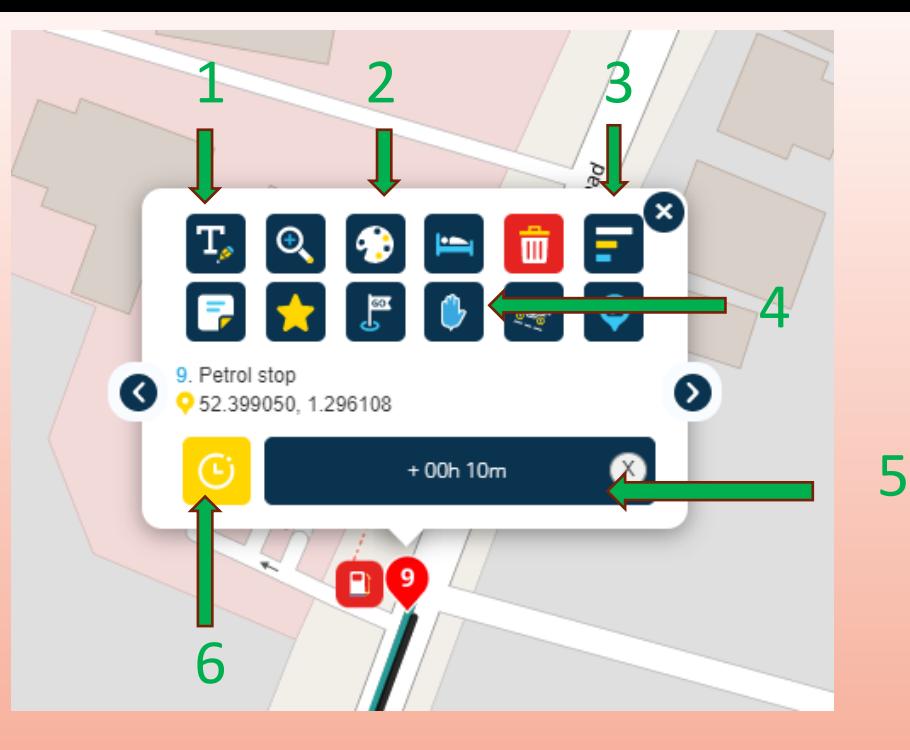

Allows you to edit the Waypoint name 2 Each click on the palette changes the colour 3 Opening the 'menu' bars reveals THE HAND 4 Allows you to toggle between 'Shaping' points and 'Via' points 5 Enter a time for the interruption of riding 6 All the reasons for stopping – see the next slide

It speaks for itself. Click on a picture and it will appear next to the Waypoint. I must stress though, this is simply to help in the planning. Pictures, colours and times will NOT be transferred to your unit.

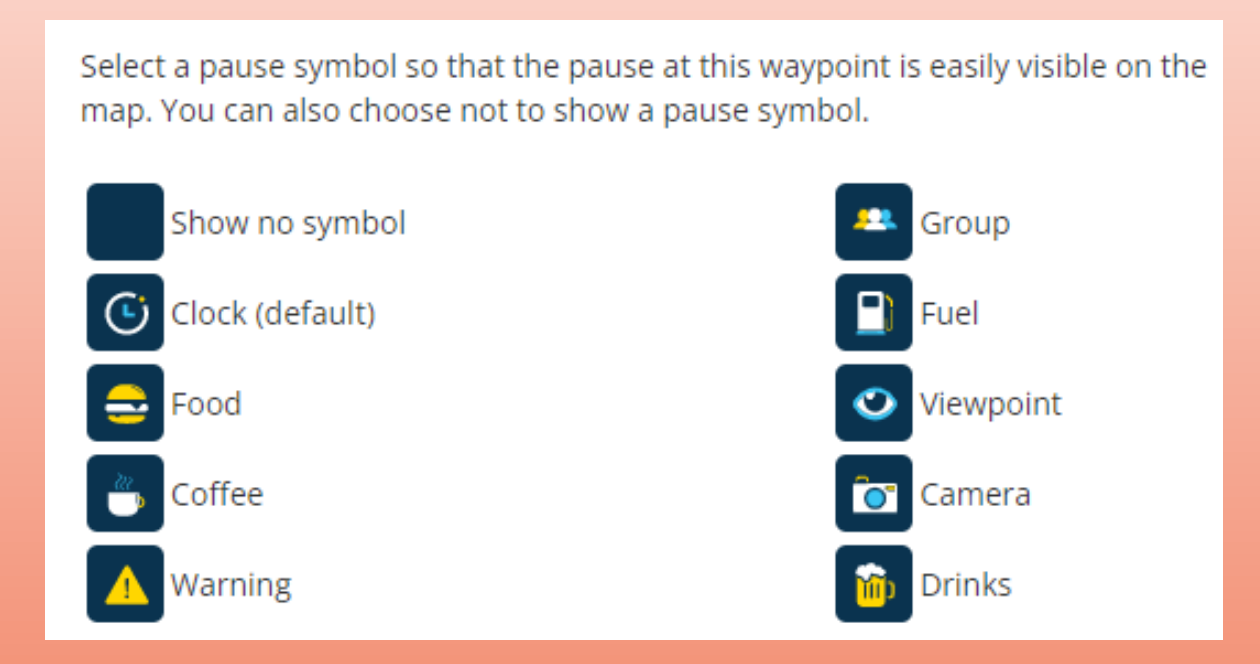

The choice of Waypoint type though, DOES have an influence, varying according to the file type used. More of which later.

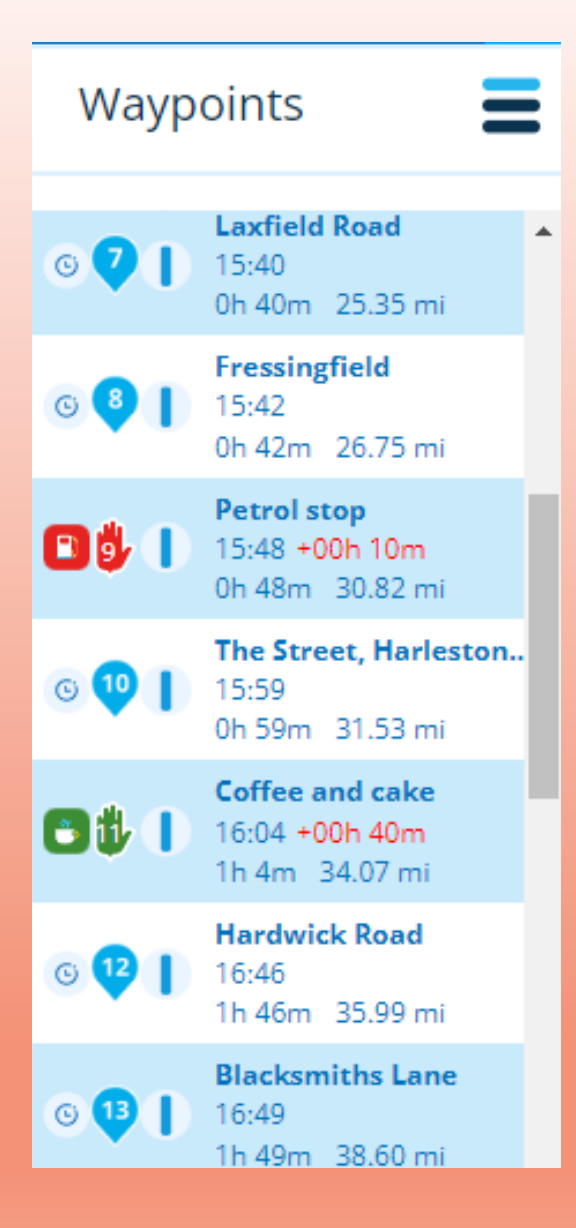

When you enter the 'pause' time it automatically adjusts the times throughout the journey. It may not seem very important on this trip from Ipswich to Norwich but imagine when you are trying to factor in reasonable stops on a 300 or 400 mile trip in a day. You know that dinner is usually around 8o/c in the evening, and you've just got to have a shower and a beer beforehand, so you can work out what time you need to have breakfast and get away.

'But', you're about to say, 'how do I know where and when I'm going to stop if I've never been to a region or country before?'

Well, let's start by deciding on some parameters for the ride.

For the first leg of the day, most people seem to last for 2 hours before a coffee and comfort break is needed. For each subsequent break you can reduce this to about an hour and a half.

If you're having a 3-course meal at night do you really want a full lunch, or will a savoury snack suffice?

How long do you want these breaks to last. Remember this is going to be non-riding time not just how long you are going to be sat at a table. That's from the time you put your sidestand down until the wheels start rolling again.

A suitable distance for fuel fills tends to be around the 150 mile area. It surprises me that this doesn't get that much worse when negotiating mountainous hairpins in the lower gears. However, group riding pace and type of bike will influence matters.

You can find out where there are likely places to stop on your route by selecting the desired reason from the 'Places of Interest'

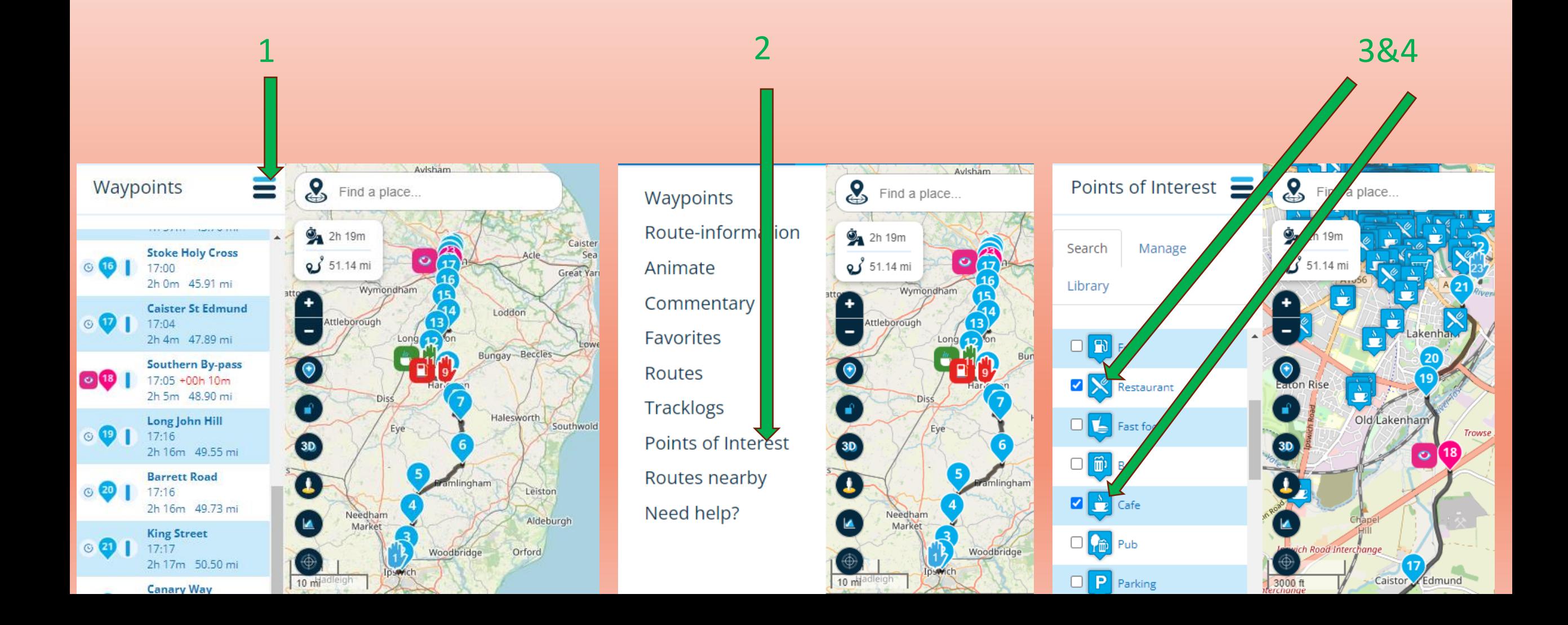

#### All this put to good practical use in the Auvergne region of France

- Leaving the hotel base at 9o/c with the first coffee break about an hour and a half in
- Mystery numbers relate to miles to next option  $-7$  miles to the next one, 30 miles to the one after.

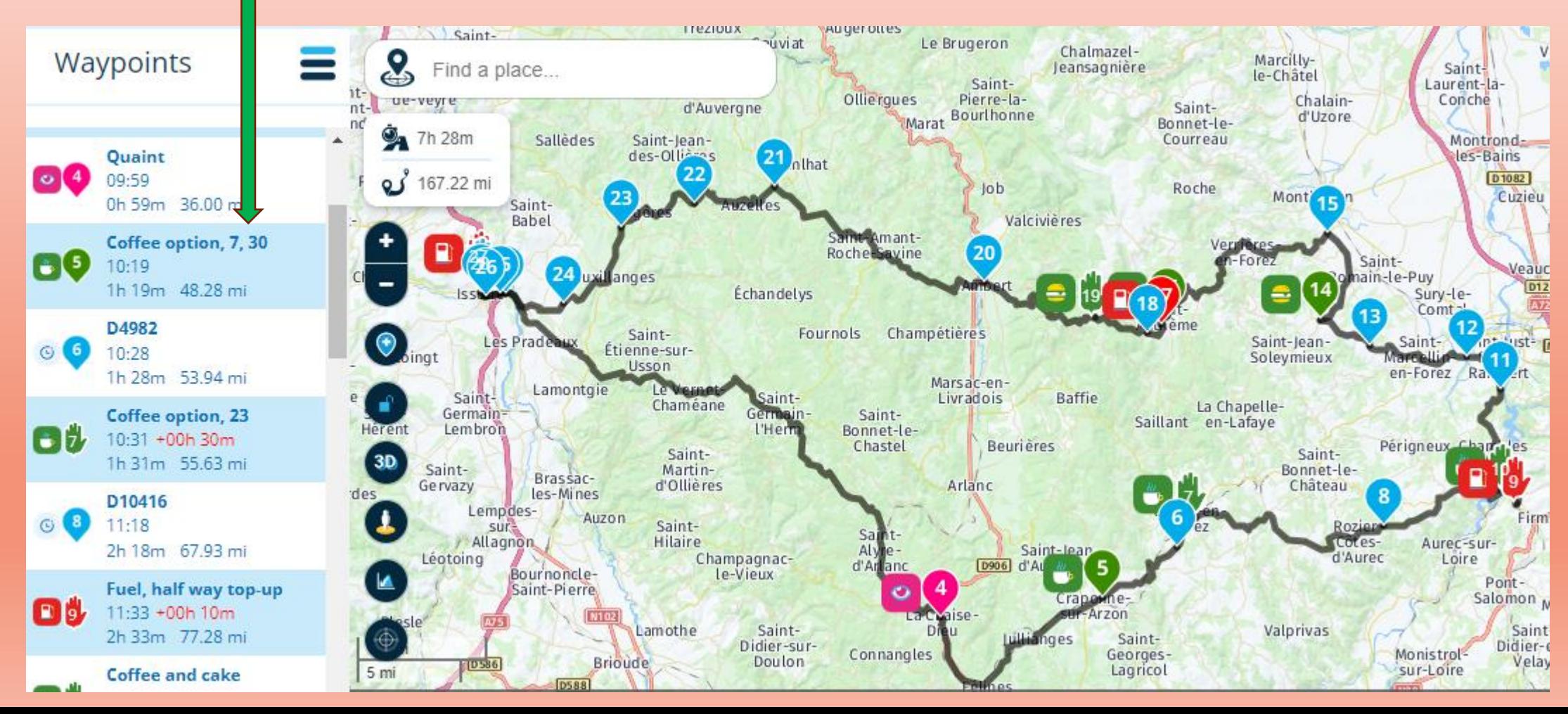

#### Sorry about that little detour – back to the Norwich ride

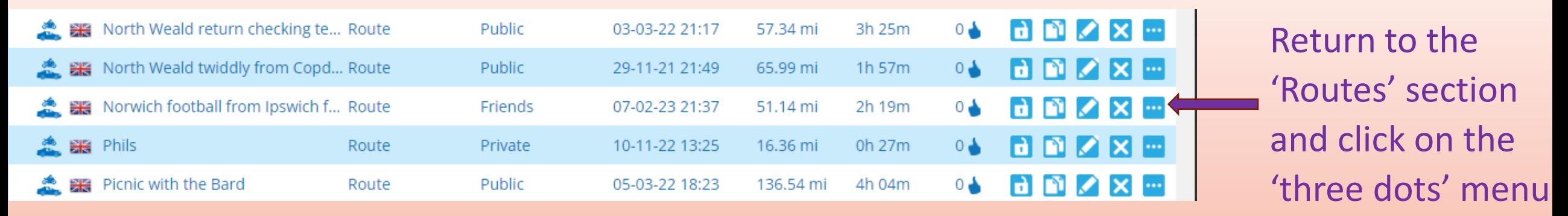

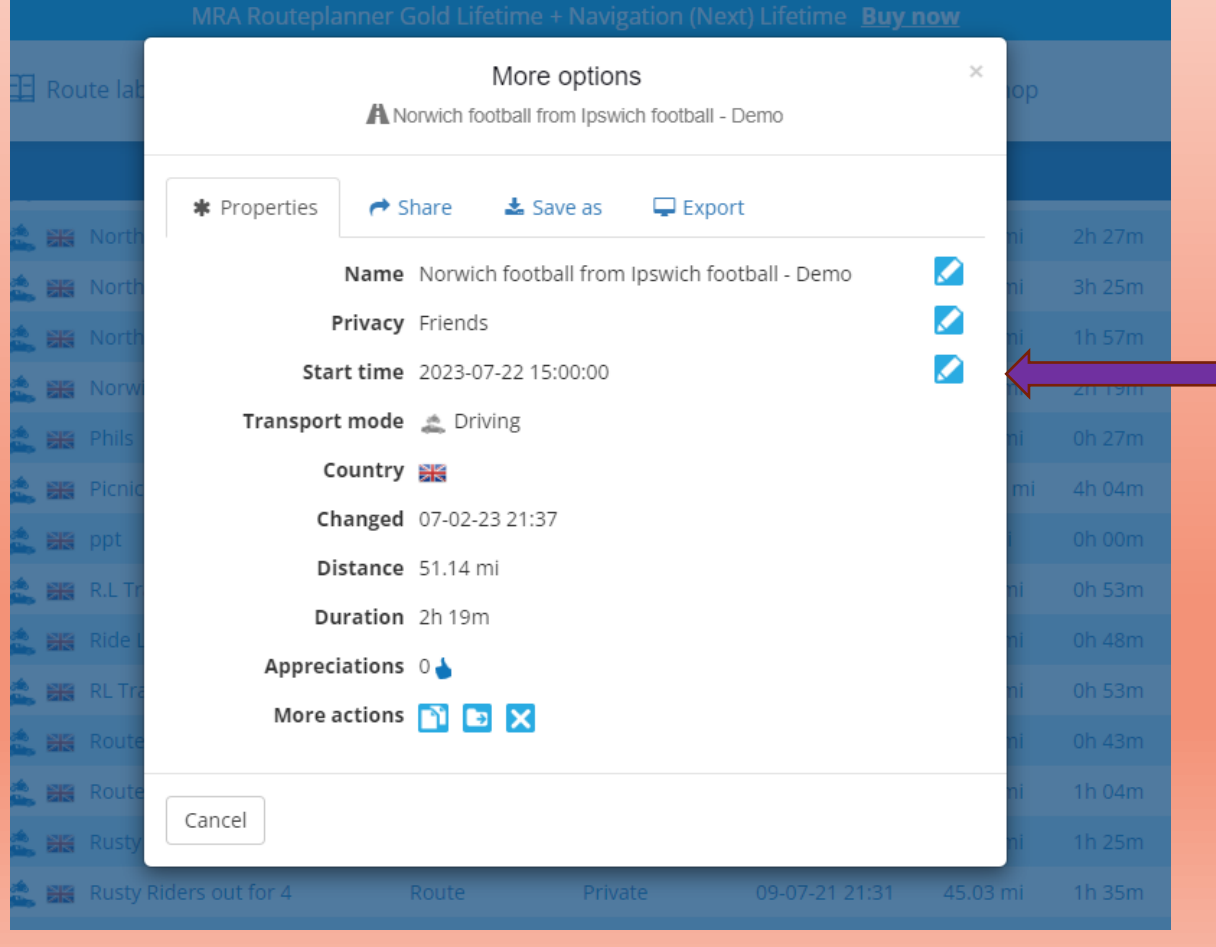

# Click the 'Edit' icon and you can adjust the start time to suit

#### Picture this!

You're out on a social run with some friends on a route you devised. Traffic is strangely light. All of a sudden you are faced with large red signs shouting at you ROAD CLOSED.

Usually this is accompanied by a large, yellow, sign with an arrow and the wording DIVERSION. Sadly this is often the one and only indication in which direction you should head.

'If only I'd known!'

Well, you could have done, and plotted a route around the closure.

For quite a few years I had used a website roadworks.org

This was a co-ordinated mapping by Local Authorities and utility companies to show any planned closures, their reason, and a diversion route.

This site was changed – by takeover, or GDPR legislation, I really don't know -a couple of years ago and rebranded as……………………. one.networks

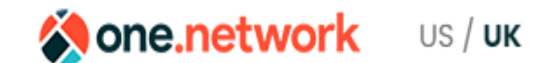

Sign in

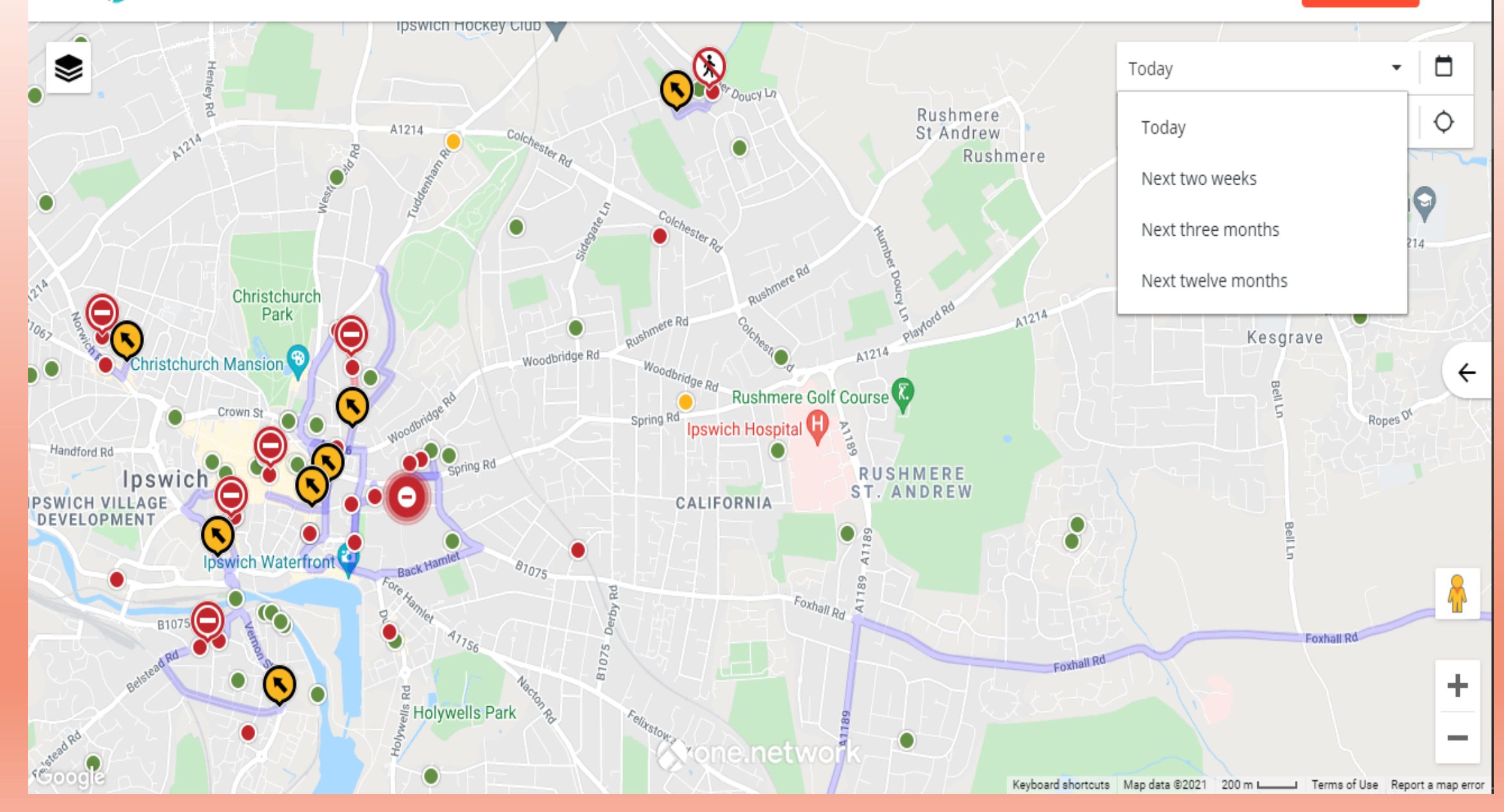

**Mone**, network US / UK Sign in

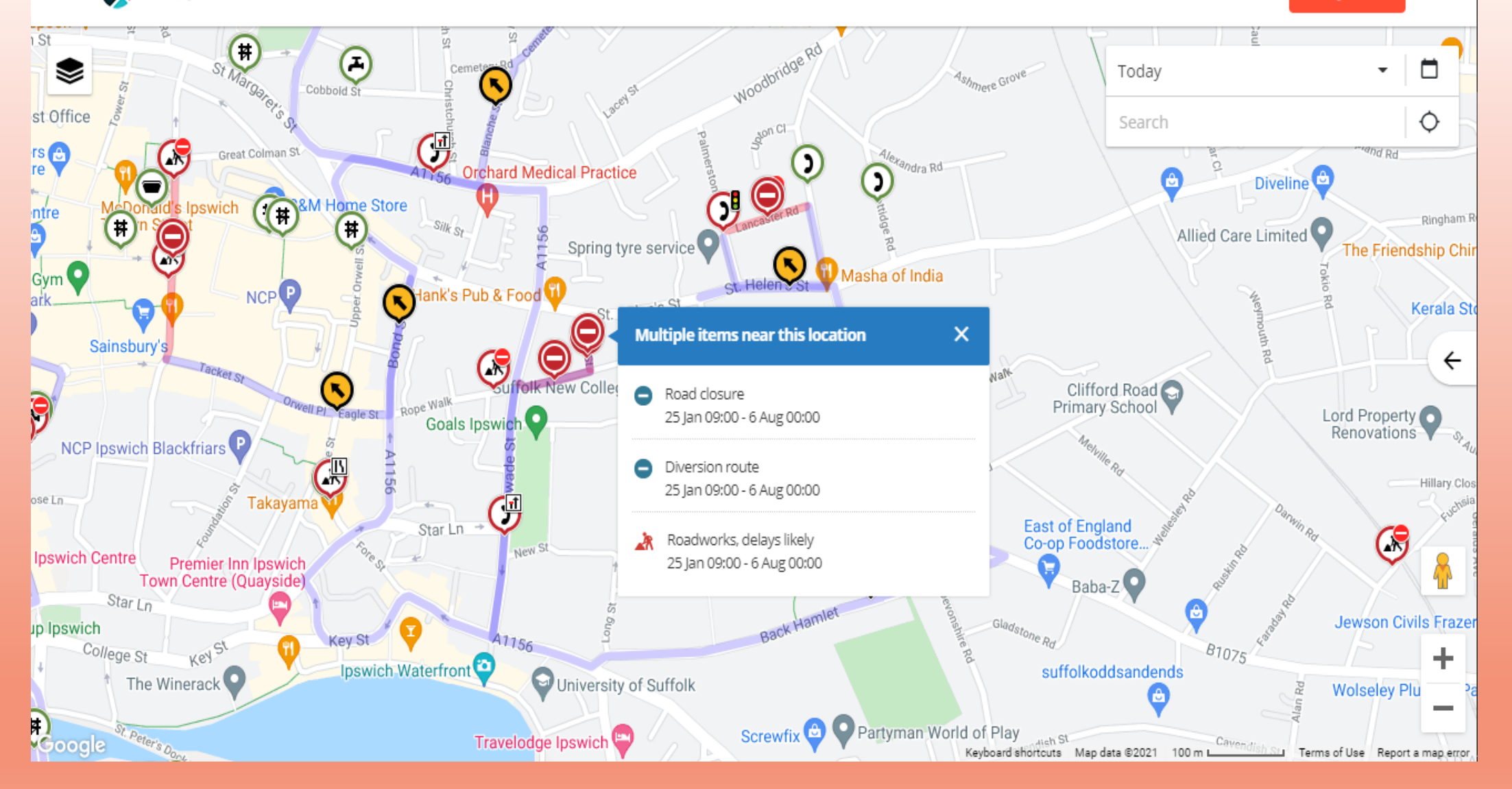

Click on an icon and a dropdown will show why the works are there and how long they are scheduled for

You can select from a dropdown four different timescales –

Today – Next two weeks – Next three months – Next twelve months

- So if you are planning a ride later in the year you can check for closures well in advance

It also pays to check the day prior to your ride for late additions and recent emergency works.

It's not 100% reliable but still a guide worth using.

You are now required to register, but as a single private user it is completely free – just explain that you are a leisure biker wanting to avoid closures cand diversions.

Waypoints – placing against the rule

We've said that the general rule is to place a Waypoint just after – 50 to 100 metres – a junction. It can be very helpful if you are plotting a route for a group, to sometimes place it before a *known* hazard or awkward junction in order to aid others.

#### Example 1

On the way to Grantham from Spalding on the A152 passing through Gosberton.

The map looks as though the road flows without interruption to Donington. The Garmin unit does not indicate any change of direction…….

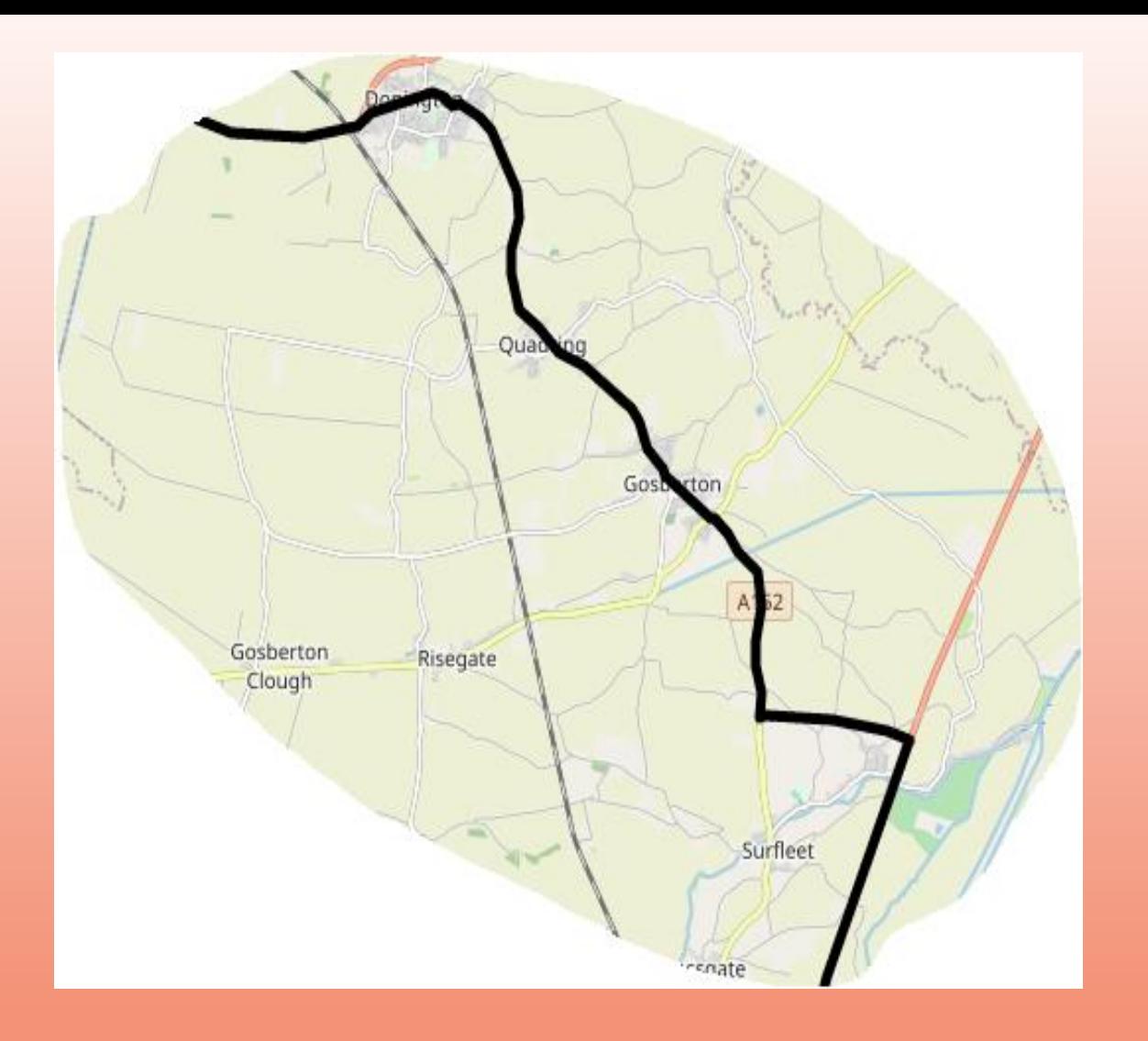

#### Just North of Spalding, taking the A152 through Gosberton to Donington

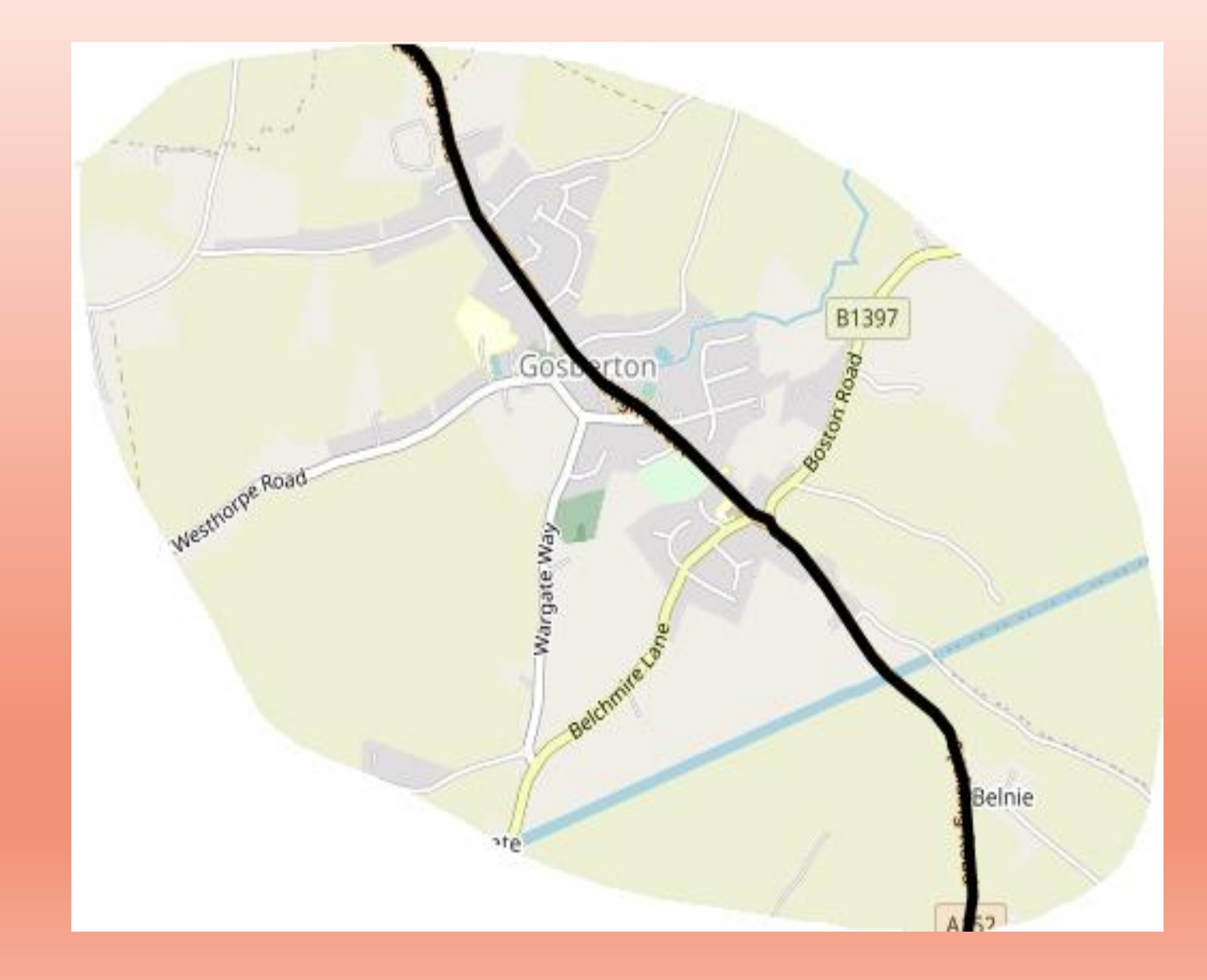

#### And yet, when you get to what appears to be a crossroads with the B1397……..

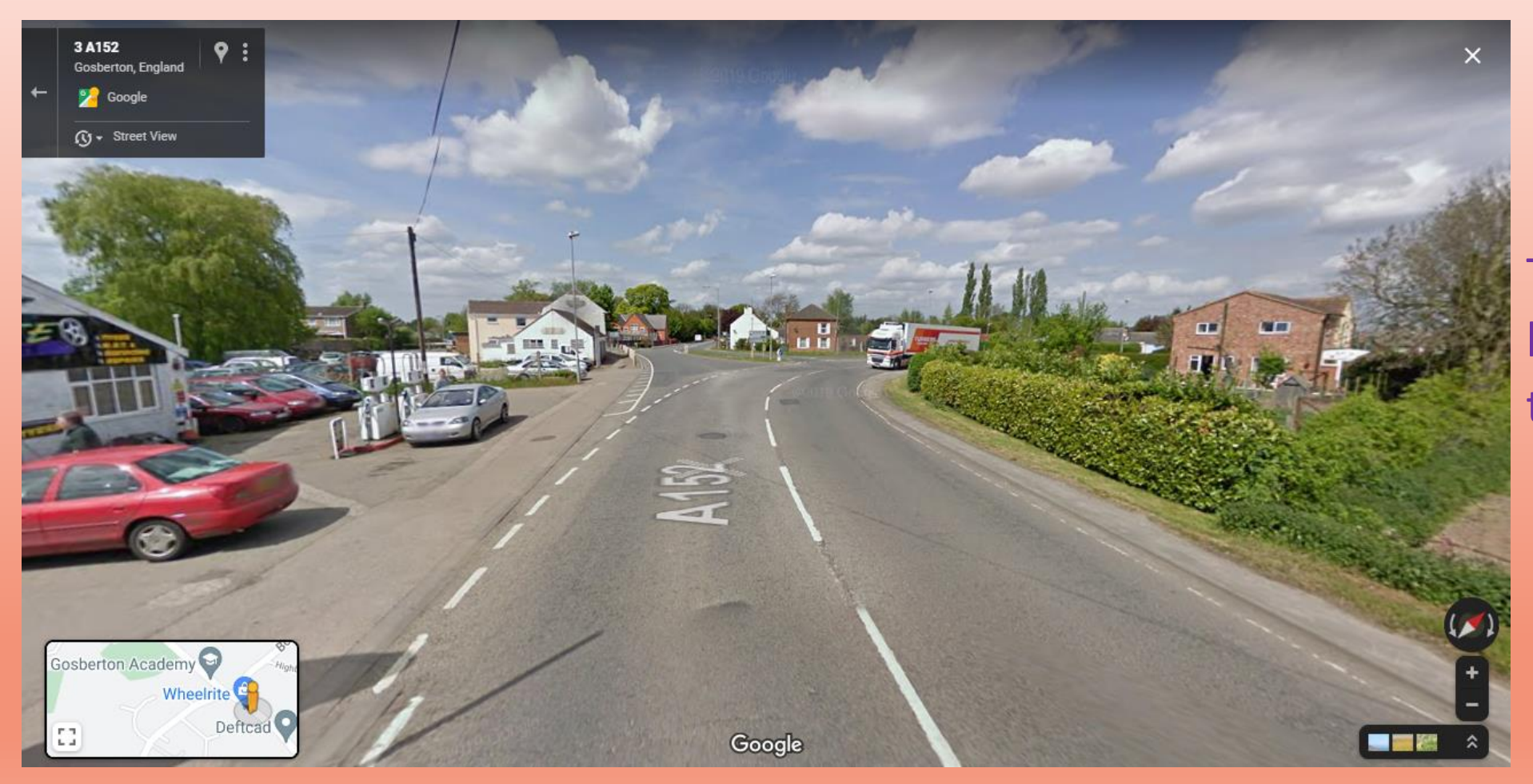

The road carries on – bearing to the right – as the B1397

The A152 actually, and unexpectedly, forks off to the left and the B1397 carries on as it bears to the right.

It's obviously no great hardship to turn around as you realise the magic purple line is veering away from you, but if you've got four groups of six riders all making the same cock-up it's going to amuse the locals somewhat.

So a (Via) Waypoint (Hand) placed suitably before the junction titled:- 'Fork left to stay on A152'

will come over the headset to give warning. As stated before, this may only apply to Garmin users. Getting a bit techie – gpx 1.0 files will relate both 'Shaping' and 'Via' point. Only 'Via' will come across on gpx 1.1 and 1.2. I'm told Tom-Tom and its clones do not relate Waypoint descriptions.

Waypoints – placing against the rule

We've said that the general rule is to place a Waypoint just after – 50 to 100 metres – a junction. It can be very helpful if you are plotting a route for a group to sometimes place it before a known hazard or awkward junction in order to aid others.

#### Example 2

Very similar to example 1

You've no doubt experienced this. After a long straight or gentle curves, a minor road spurs off straight ahead whilst you need to perform a sharp right.

### Whilst I've seen better examples, this is the only one that sprang to mind at the moment

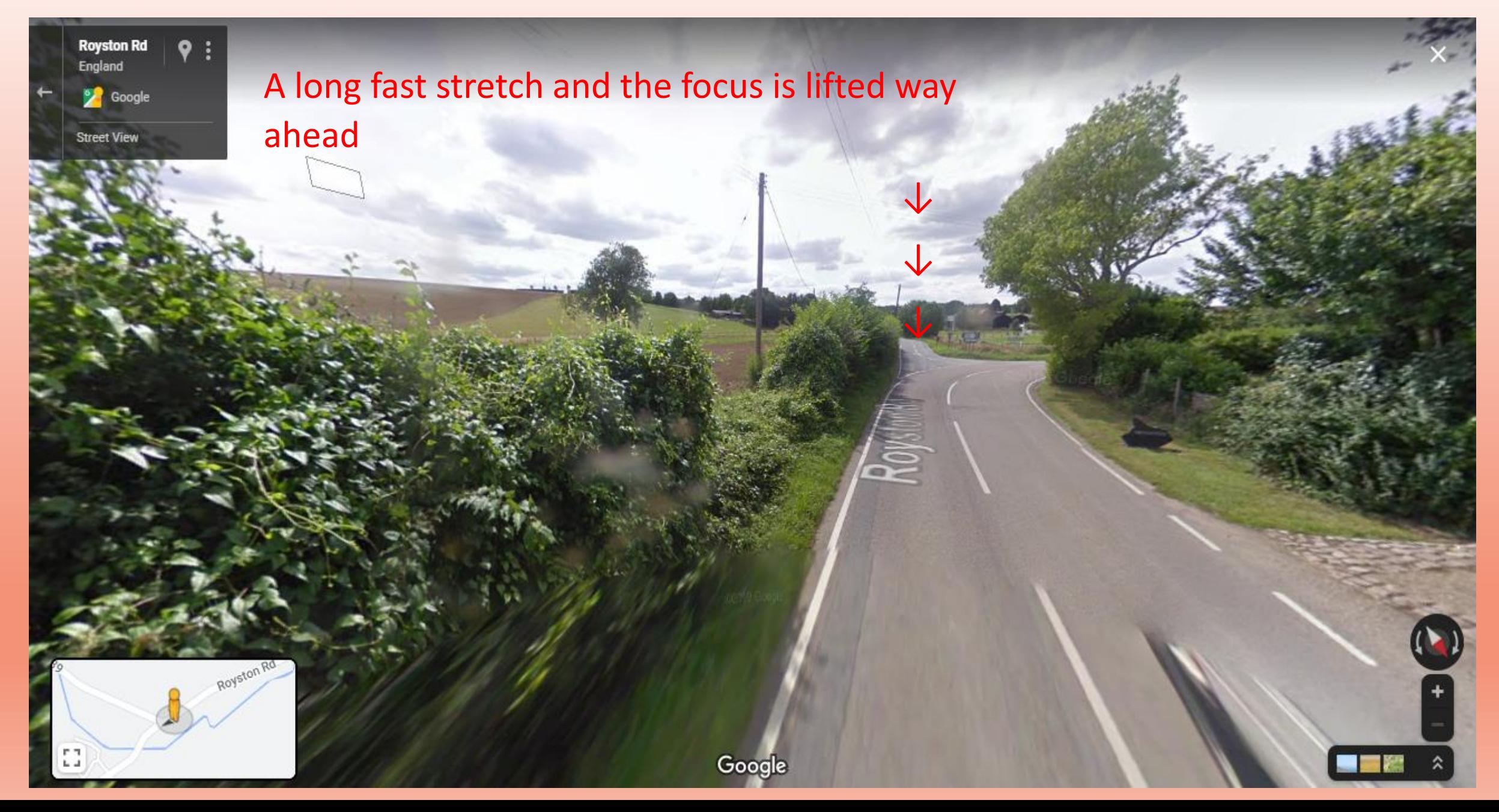

I'm sure that you have encountered a heart stopping moment in a similar situation. Decision time as to whether you shoot off down the side road and perform a U-turn, or heel the bike over on it's ear and hope!

Once you know of it's existence, a Waypoint on the approach will at least warn other riders in a club outing.

It may sound rather peculiar over your headset:–

'Sharp right approaching on left'

– but it gets the message across.

I know- - - - - - - - - - - - - - - only on Garmins.

As I plot Social Ride routes for a couple of clubs I find that the 'Gold' option of MRA works a treat for me. I can compare how a route compares on HERE and MyDrive for Garmin, TomToms and their derivatives, and also OneStreetMap which is used on Mappite and others. With this information I can add Waypoints to force all systems to take the same roads.

If you're only route plotting for yourself or maybe just another couple of riding mates then the free 'Basic' version of MRA is perfectly adequate. It is not without it's faults and quirks though. I don't think that there is a perfect system. You just have to find the one that works best for you.

#### A couple of MRA quirks to ignore – you will no doubt find others

A142

An oft used route between Mildenhall and St Ives has the 'Basic' MRA seeing a dislike of the bridge over the Old Bedford River at Earith.

 $\blacktriangledown$ 

♥

 $\blacktriangledown$ 

P

. Hill Row Car

It considers the road closed at the Air Crash Memorial by the bridge. It is a location of flood risk and was no doubt closed for this reason in the past. SatNag Gremlin will sail through, no problem.

 $\frac{1}{\text{Wyton}}$ 

A14

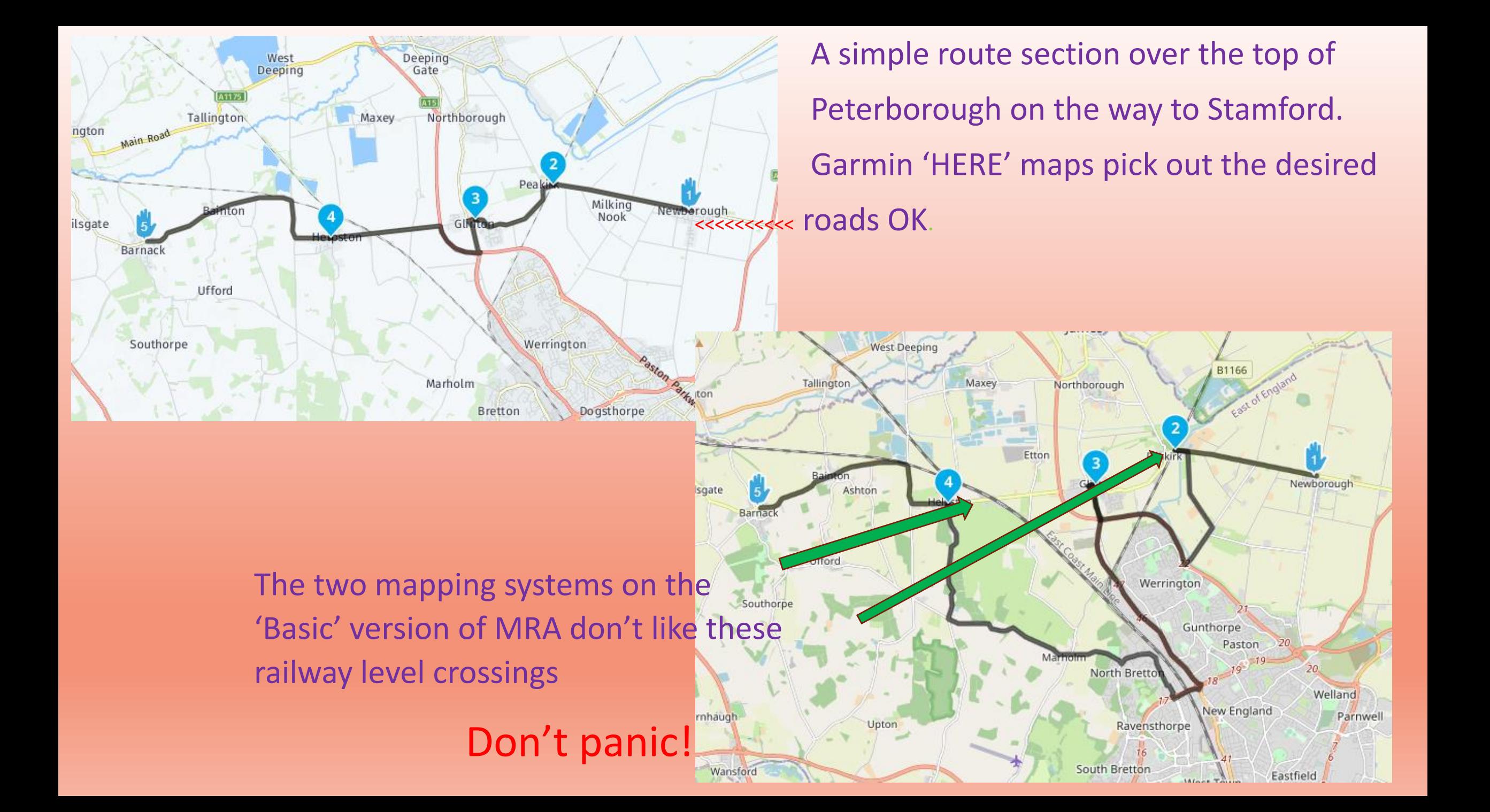

Your SatNav device is clever though, be it Garmin or TomTom. Given those Waypoints it will pick its' way through on the direct route. I can only assume that at some time the crossings were closed for maintenance work and the closure has never been lifted.

If presented with this situation at any location, first check on oneNetworks.org. If no closures are listed then you can help your SatNav to force its' way through by placing addition Waypoints either side of the level crossings or other closure or restriction.

If you're aware these things can happen – make allowances,

Let common sense prevail!

You've skipped waypoints too many times, tried the diversion, and now you're LOST.

You try and get a bearing as to where you are on your unit. No matter how you zoom in and out the screen map never seems to give a clear idea of the layout of local villages so that you can find your way to a known point. Zoom in too much and you lose the local towns. Zoom out and the roads disappear.

Luckily, a great new innovation is available to help out………………………………

**- A paper SatNav!**

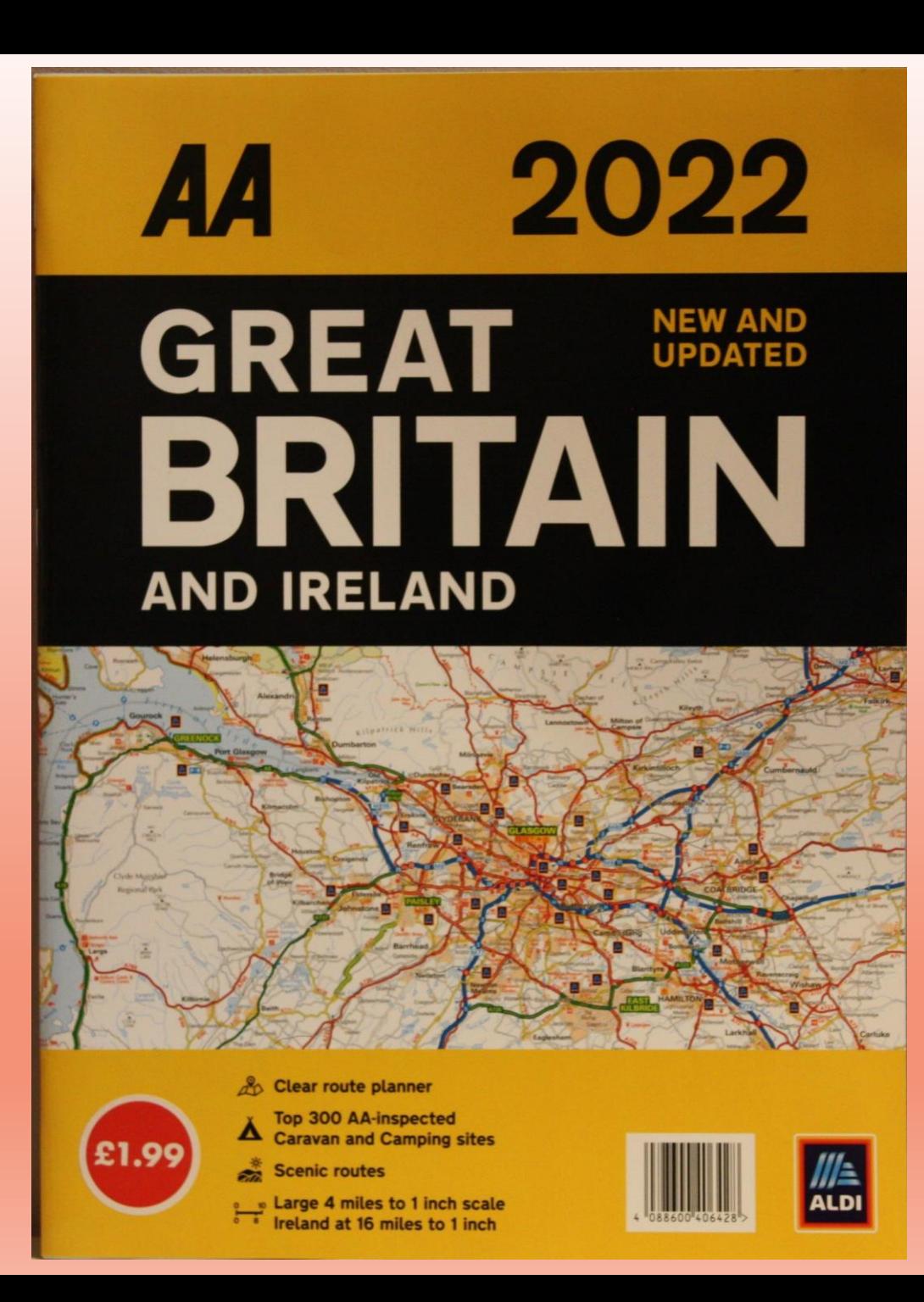

#### Those of you with a trusty topbox should keep, as a liner for the base, a good old  $-$

## ROAD ATLAS.

Most supermarkets sell these for only a couple of pounds, but if you don't want to carry the whole lot, it's cheap enough to just cut out the pages that cover the area in which you normally ride. Don't be tight, you can buy another one for trips further afield.

Right, so I've *almost* sold you on the good points of MyRouteApp. But some of you will be thinking – 'I've spent years building up a library of routes as gpx files on 'Tyre'.

- 'Do I have to painstakingly replot them one by one?'
- and 'Why would I?'
- Well, of course not. To the first.
- To the second it's really easy for your riding mates to use these routes if you have them marked as 'Friends'. So much easier, when you're used to it, than adding a gpx file as an attachment to an email.

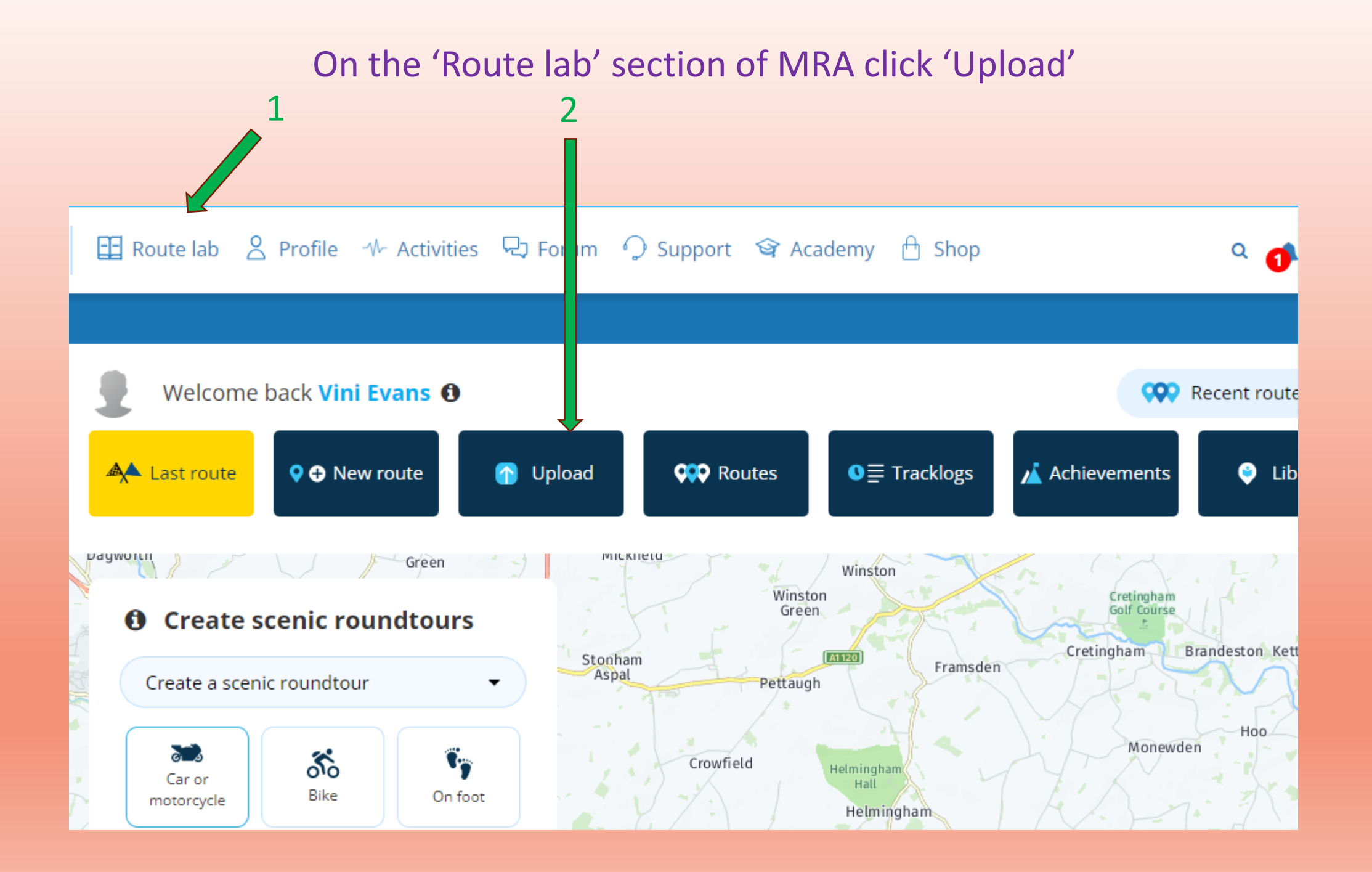

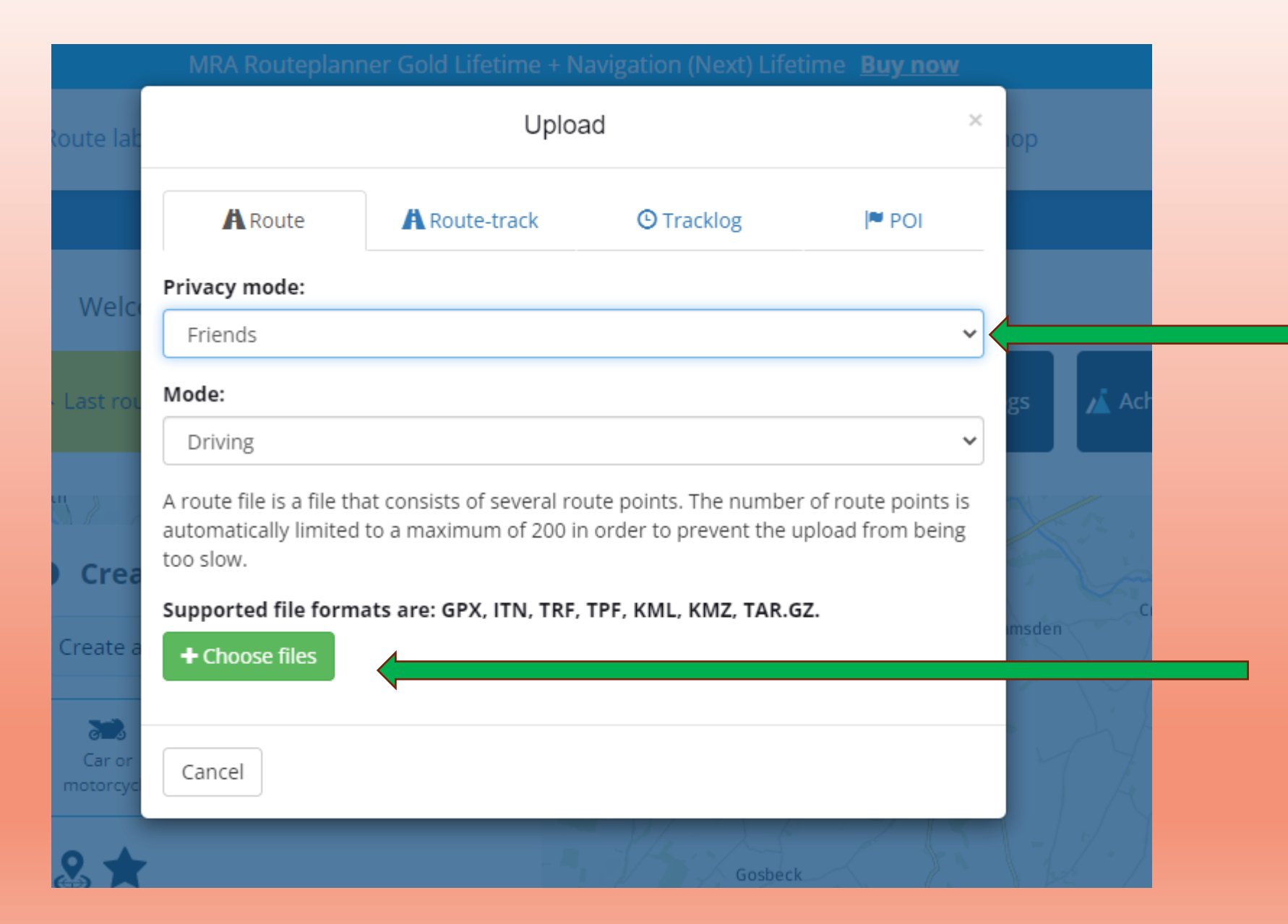

Select required Privacy mode from the dropdown – Public, Friends or Private. Click the green

<sup>'</sup>+ Choose files' tab

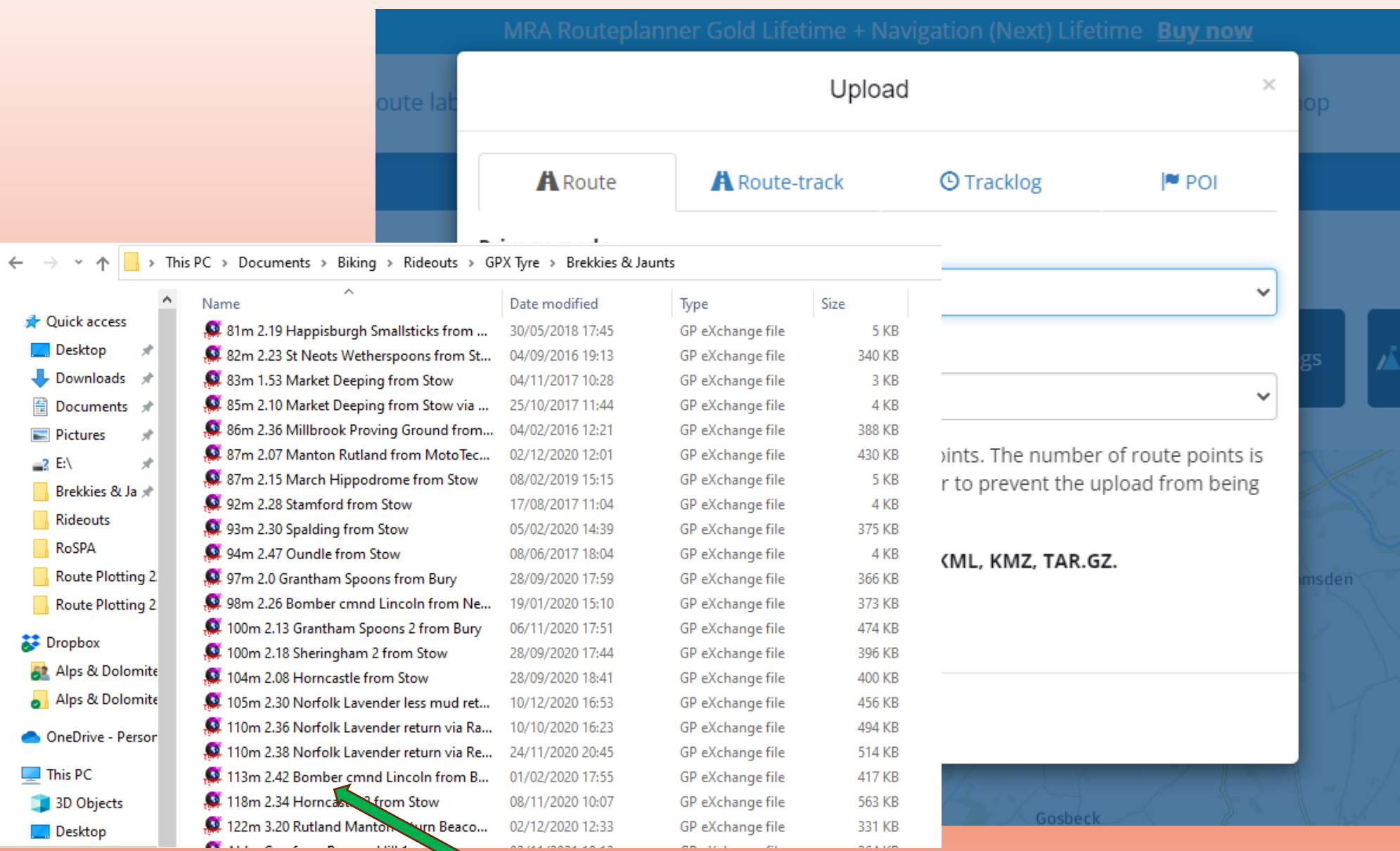

Click the route that you wish to import.

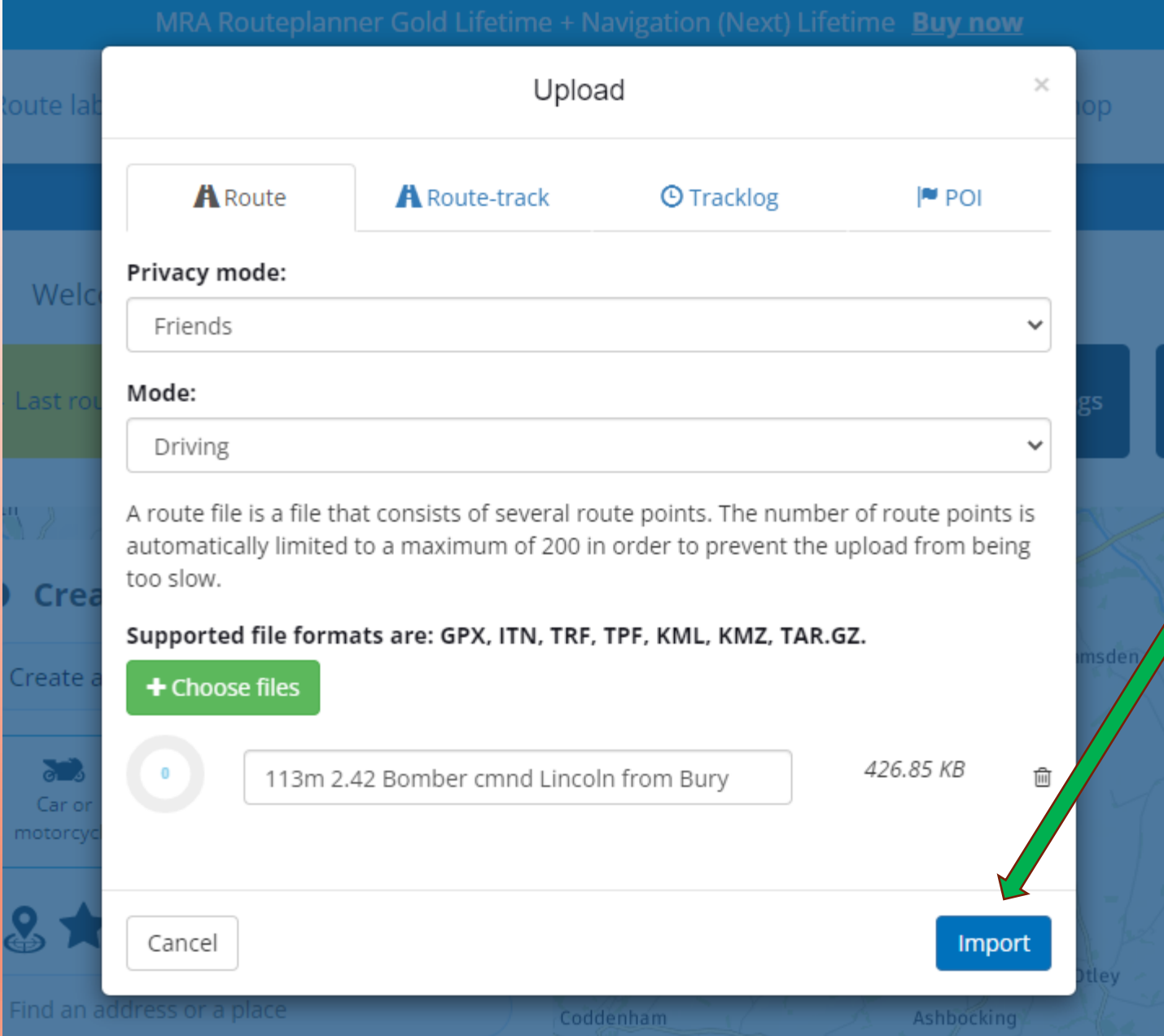

# Then, surprisingly, click 'Import'

# And the magic is worked, with it appearing on your MRA Routes.

*I've never yet actually tried importing a whole block of routes in one go. Anyone want to try??? (and let me know how you got on)*

Now, the chances are that you rack up some miles with something other than a motorcycle – SO, did you know that MyRoute-app offers routing for motorhomes on its GOLD version. Whilst it's labelled as motorhomes it can obviously be used for caravans or trucks.

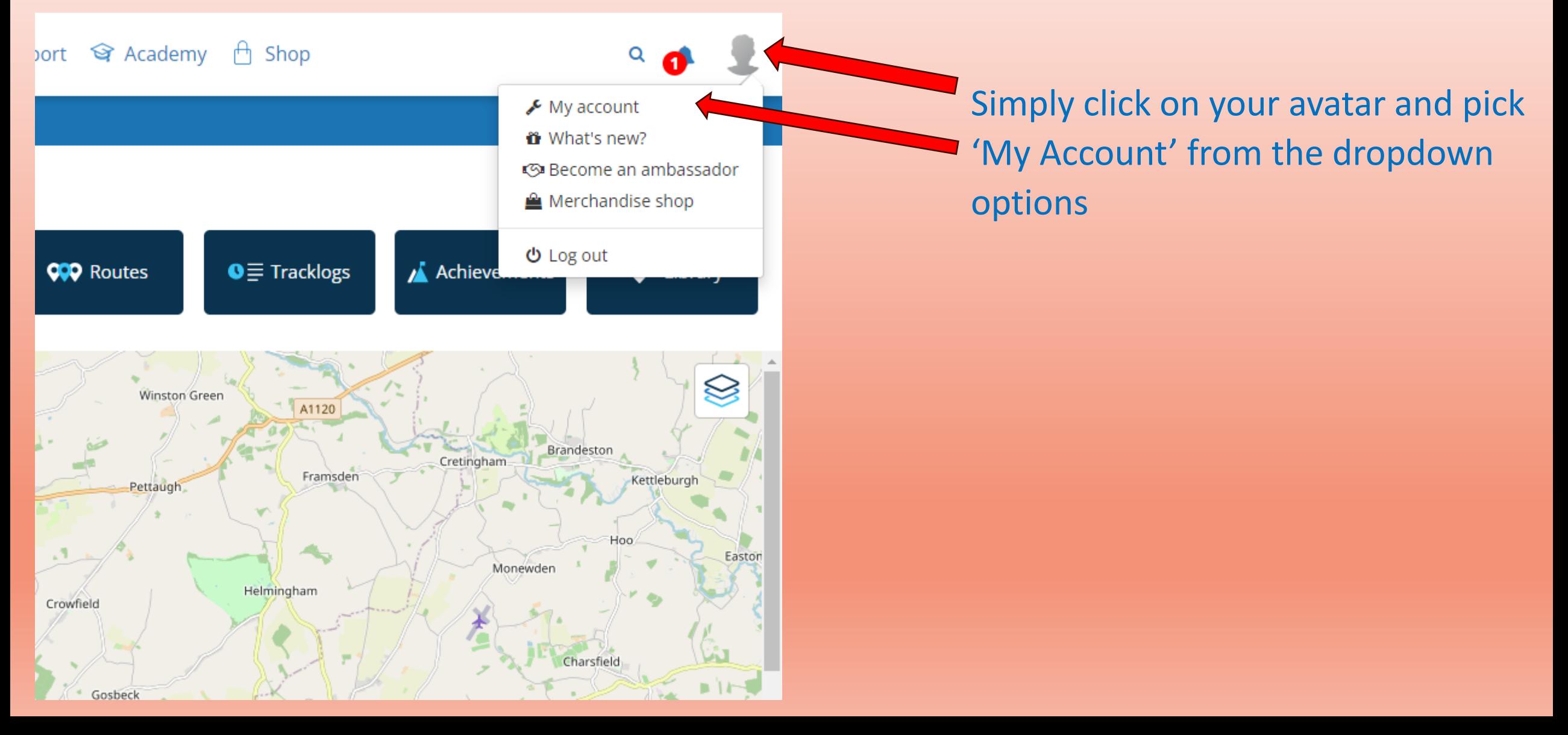

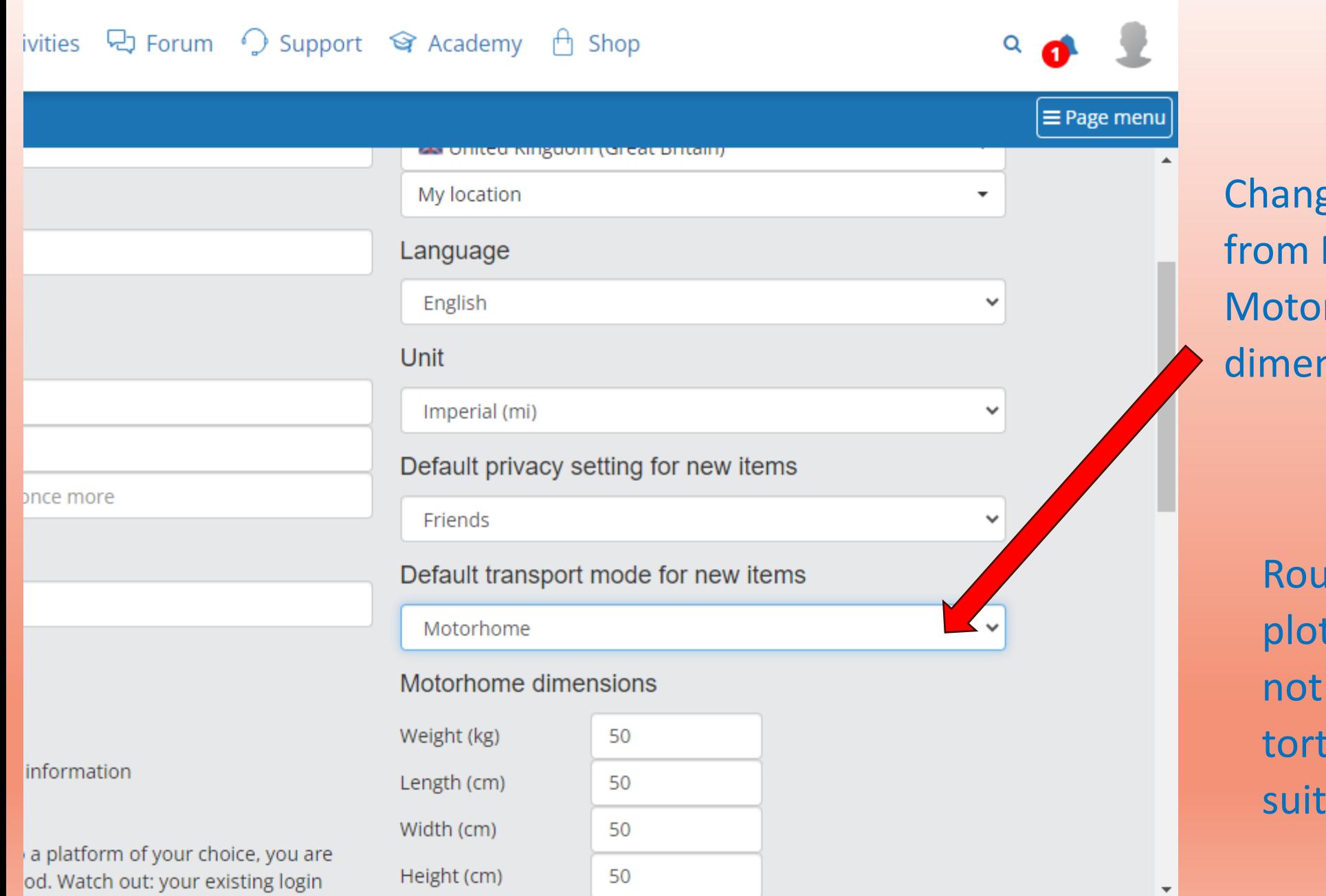

ge the transport mode Motorcycle to rhome and enter the nsions of the outfit

Ites will now be tted for roads that are too narrow or tuous, and with able headroom